## **Как установить Zoom на ноутбук**

Для загрузки последней версии перейдите на официальный сайт <https://zoom.us/download> и нажмите на соответствующую кнопку. После скачивания файла кликните по нему для начала установки.

Инструкция, как установить ZOOM на ноутбук с Windows:

- 1. Откройте официальную страницу сервиса [по ссылке](https://zoom.us/download) <https://zoom.us/download>
- 2. Найдите раздел **«Клиент Zoom для конференций»**, кликните по кнопке **«Загрузить»**.

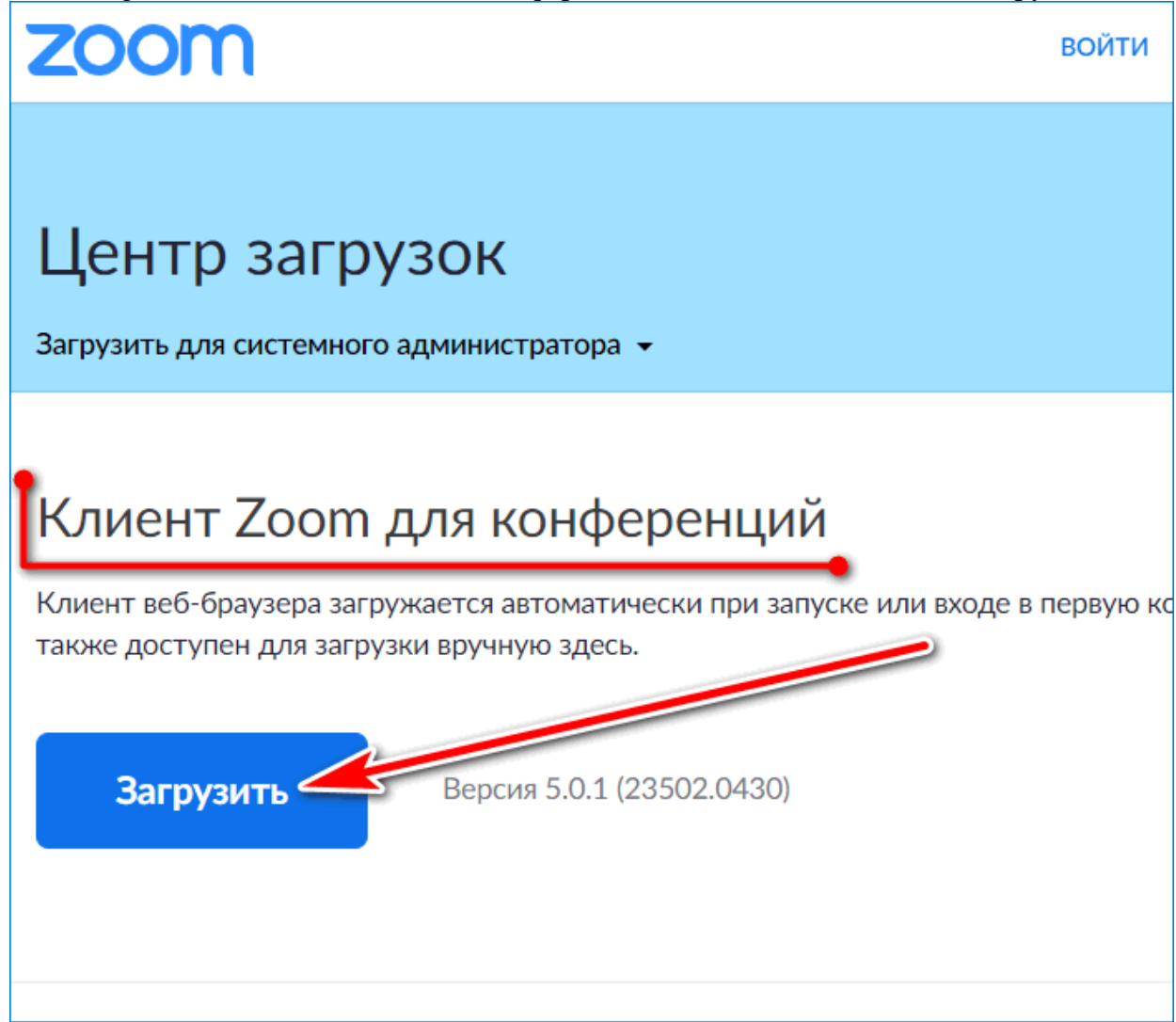

- 3. Клиент занимает не более 13 мегабайт, поэтому загрузка осуществляется за несколько секунд.
- 4. Дважды нажмите на только что скачанный файл, откроется автоматический установщик.

Установка проходит в автоматическом режиме. После завершения откроется окно с двумя кнопками. Можно подключиться к текущей конференции или войти в личный кабинет.

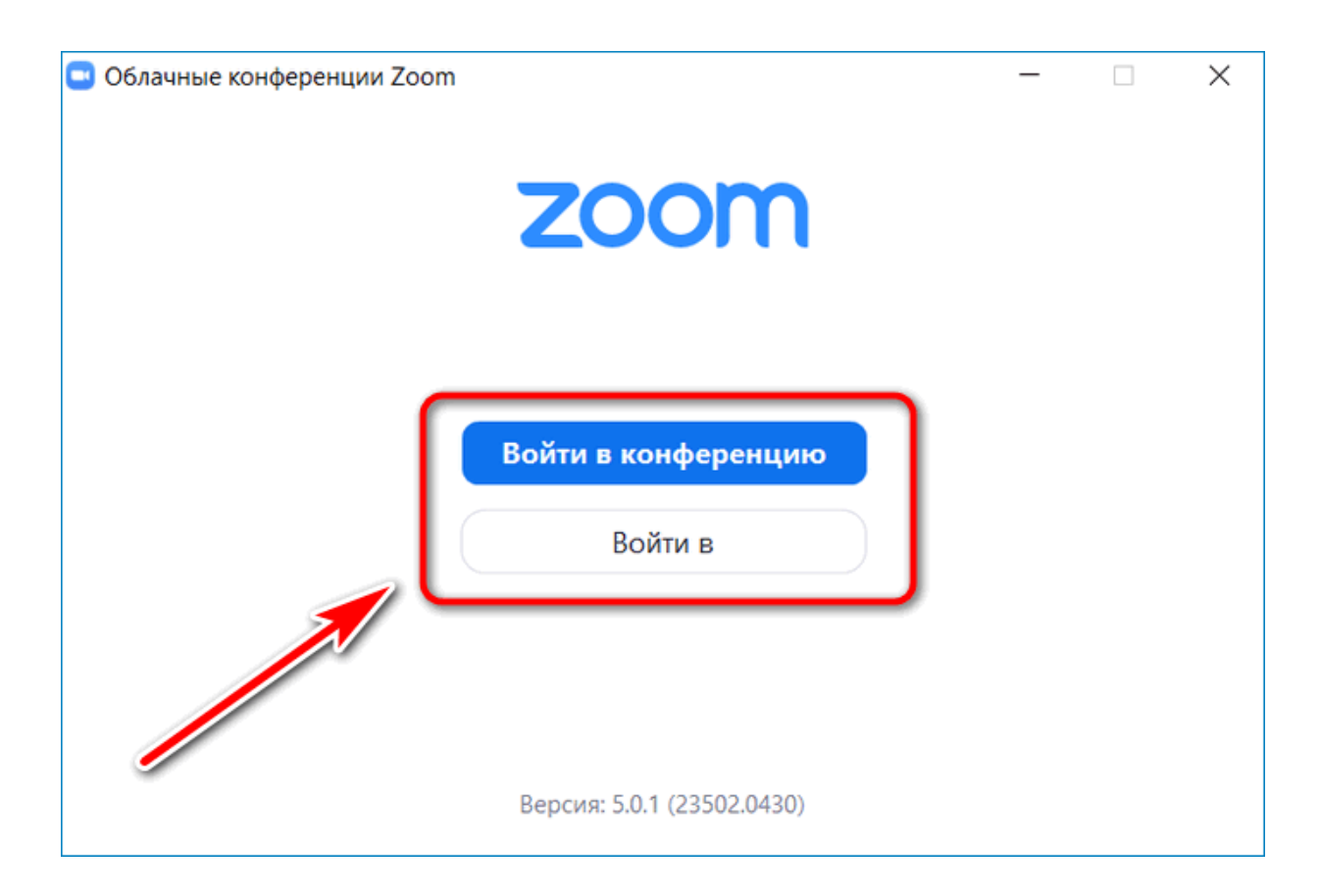

**Важно.** Не загружайте ZOOM из неизвестных источников. В этом случае есть риск заражения ноутбука вирусами и получение неофициального сервиса на английском языке.

## **Как подключиться к конференции**

Участвовать в конференциях с помощью Zoom Video Communications можно без регистрации профиля на официальном сайте. Для этого достаточно ввести десятизначный идентификатор, напечатать свое имя и установить галочки напротив нужных опций.

Как подключиться к текущей конференции:

1. Запустите ZOOM.

2. Нажмите на клавишу **«Войти в конференцию»**.

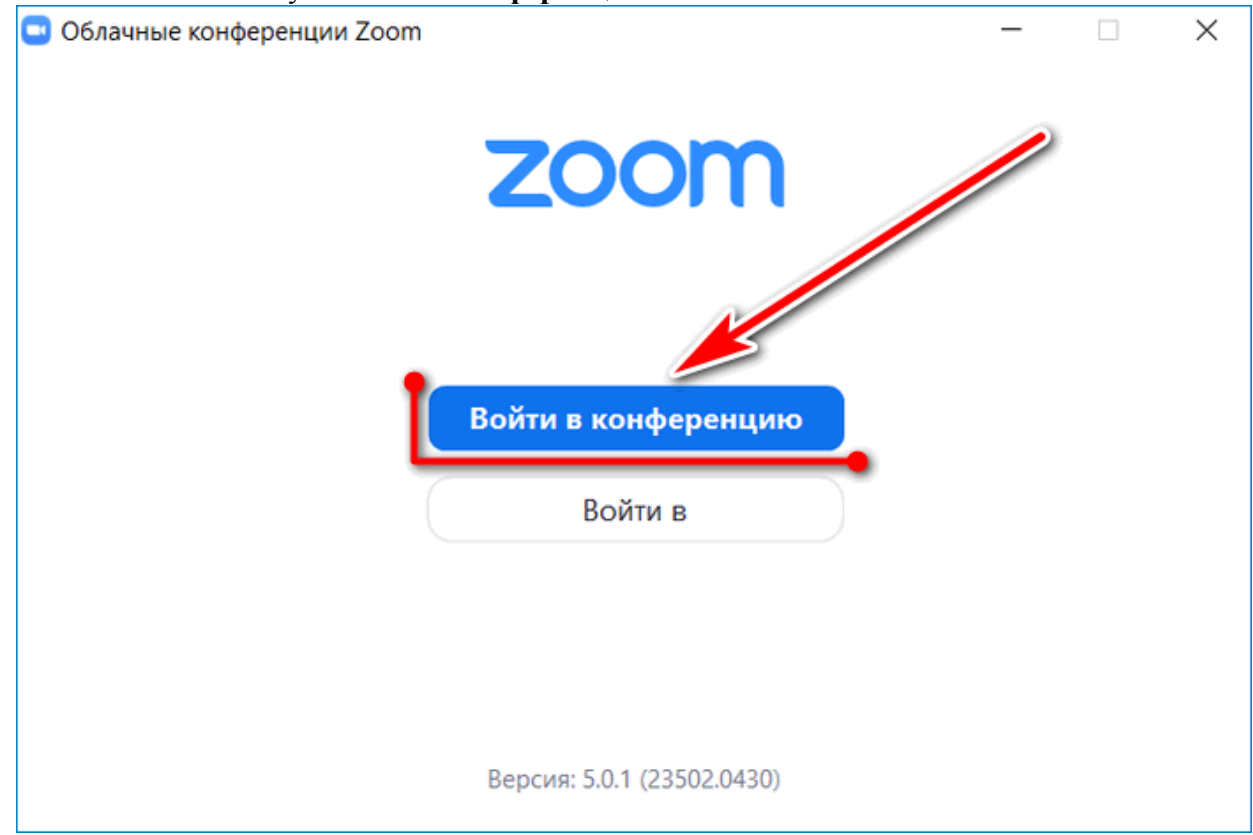

- 3. Напечатайте или вставьте скопированный идентификатор конференции, укажите свое имя или псевдоним.
- 4. Поставьте галочки напротив доступных настроек, если они нужны.

5. Кликните по клавише **«Войти»**.

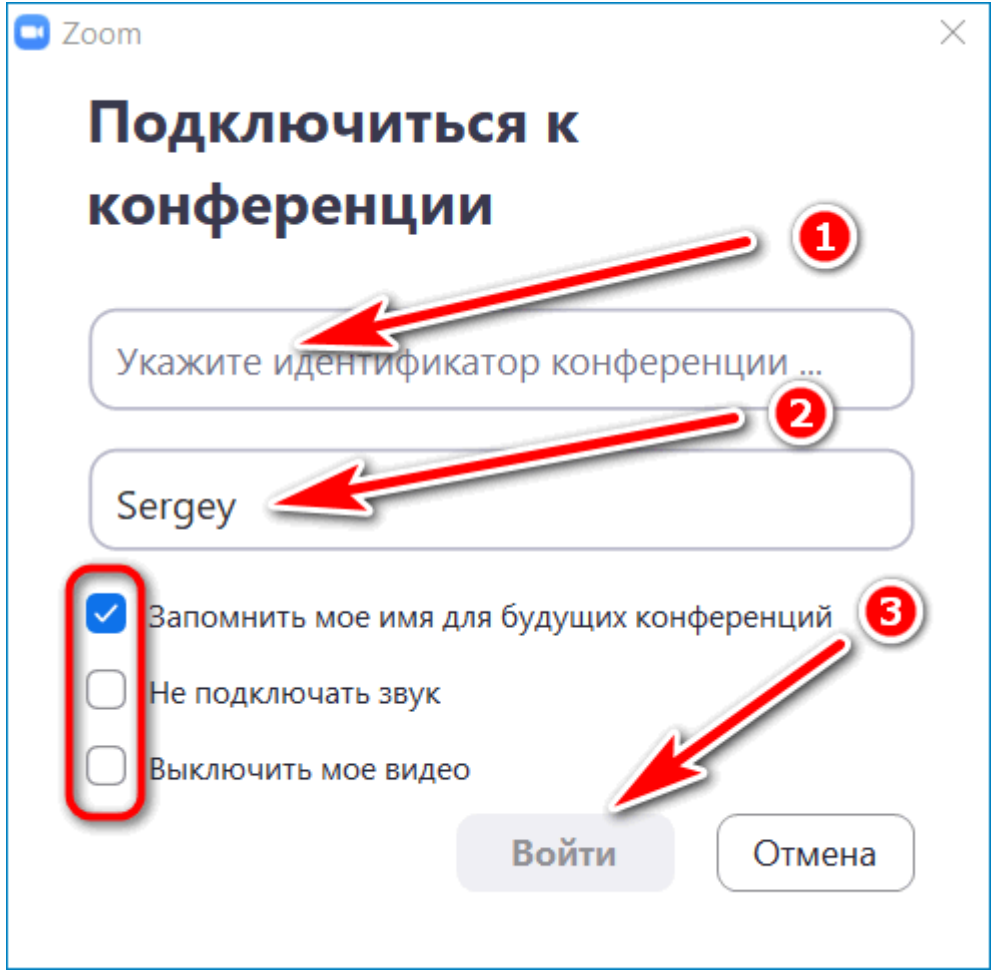

Идентификатор можно найти на своей почте в приглашении или спросить у организатора конференции. Для создания собственной трансляции, нужно пройти регистрацию на официальном сайте и войти в свой кабинет.